# **Constellio**

Manuel d'autoformation

Version express

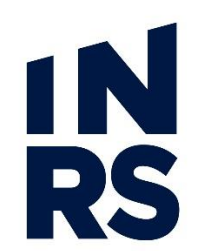

**Institut national** de la recherche scientifique

# **TABLE DES MATIÈRES**

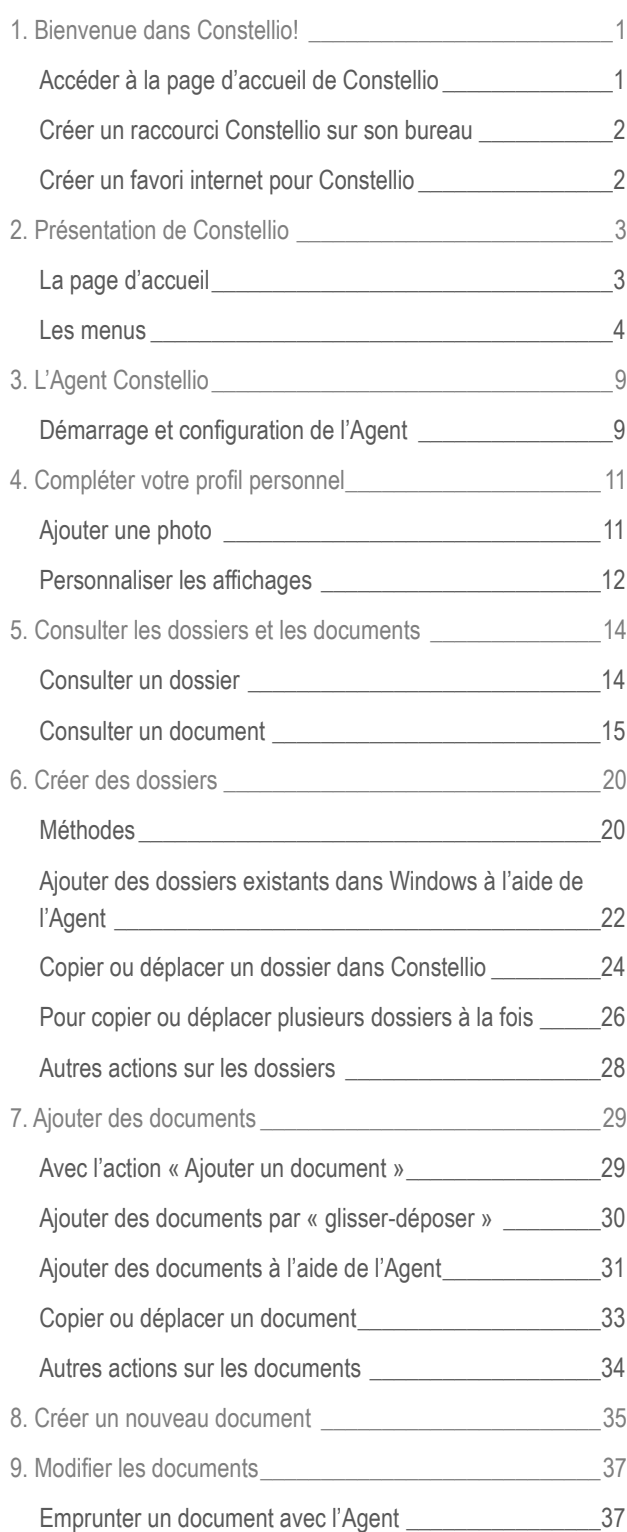

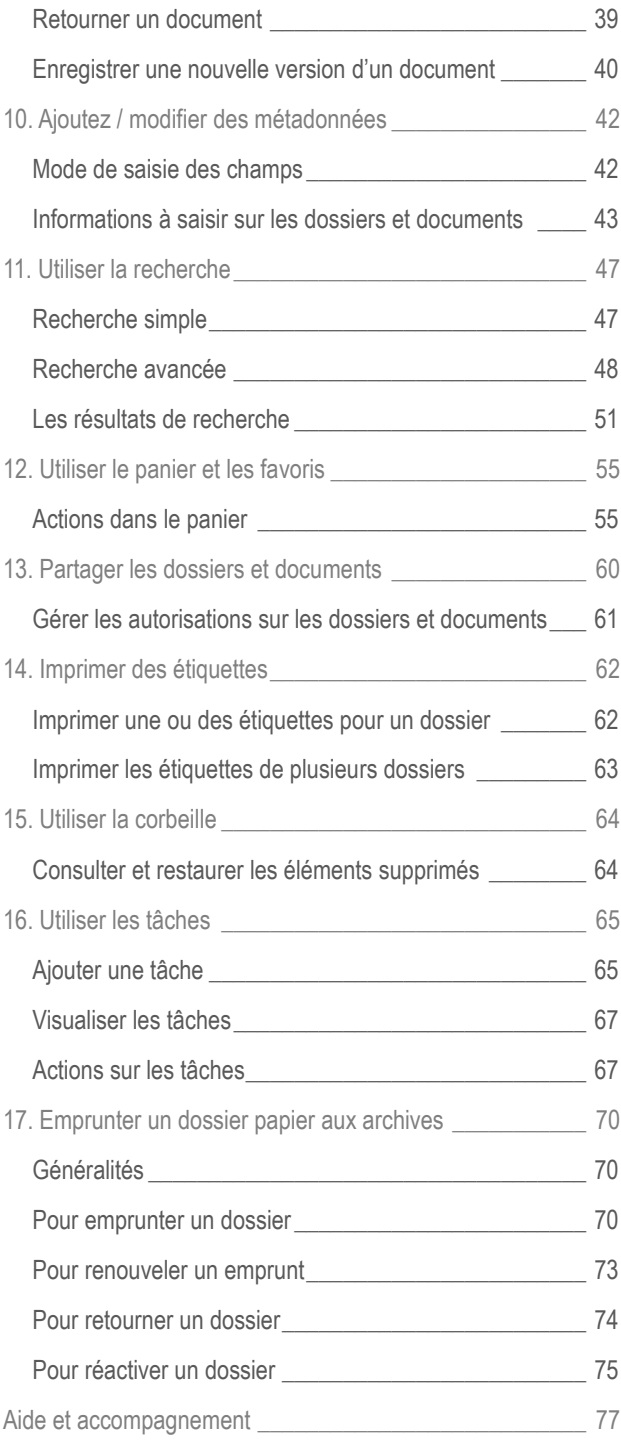

©INRS, 2018. Document préparé par le service des archives et de la gestion documentaire. Dernière mise à jour : 2019-08-22 14:06:00

# **1. BIENVENUE DANS CONSTELLIO!**

# <span id="page-2-0"></span>**1. BIENVENUE DANS CONSTELLIO!**

## <span id="page-2-1"></span>**ACCÉDER À LA PAGE D'ACCUEIL DE CONSTELLIO**

Tapez l'adresse suivante dans la barre d'adresse de votre navigateur<sup>1</sup> :

<http://constellio.inrs.ca:8080/constellio>

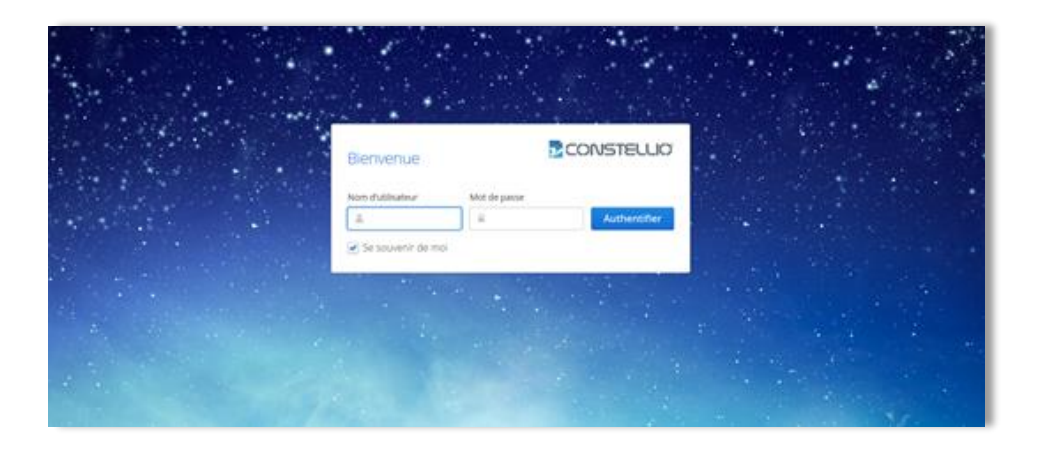

Sur l'écran de bienvenue, saisir les informations que l'on vous a remises :

- Votre nom d'utilisateur
- Votre mot de passe
- Cocher la case « Se souvenir de moi »
- Appuyer sur le bouton « Authentifier »

#### **Si vous êtes situés à Québec**

 $\overline{a}$ 

Constellio utilise les informations de votre compte informatique de Québec pour vous autoriser l'accès. Le nom d'utilisateur et le mot de passe dans Constellio sont donc les mêmes que pour ouvrir normalement votre ordinateur.

#### **Pour accéder à Constellio de l'extérieur de l'INRS**

Si vous êtes hors d'un des campus de l'INRS, vous devrez en premier lieu ouvrir une session VPN. La procédure<sup>2</sup> complète est disponible sur le site du SAGD<sup>3</sup>. Utilisez votre adresse courriel et votre mot de passe Windows pour ouvrir une session. Une fois connecté, vous pouvez ouvrir Constellio comme dans la première instruction ci-dessus.

 $1$  Le navigateur Internet Chrome est recommandé, mais Internet Explorer, ou Firefox fonctionnent également bien avec Constellio.

<sup>2</sup> <http://www.sagd.inrs.ca/wp-content/uploads/2018/03/DIR-2018-02-Instructions-utilisation-VPN-Forticlient.pdf>

<sup>3</sup> SAGD : Service des archives et de la gestion documentaire de l'INRS

# **1. BIENVENUE DANS CONSTELLIO!**

### <span id="page-3-0"></span>**CRÉER UN RACCOURCI CONSTELLIO SUR SON BUREAU**

Pour créer une icône de raccourci vers Constellio sur votre ordinateur :

■ Dans Chrome : placez-vous dans la page d'accueil de Constellio et cliquez sur **dans le coin** de l'écran en haut à droite, puis, cliquez sur « Plus d'outils » et sur « Ajouter au bureau » :

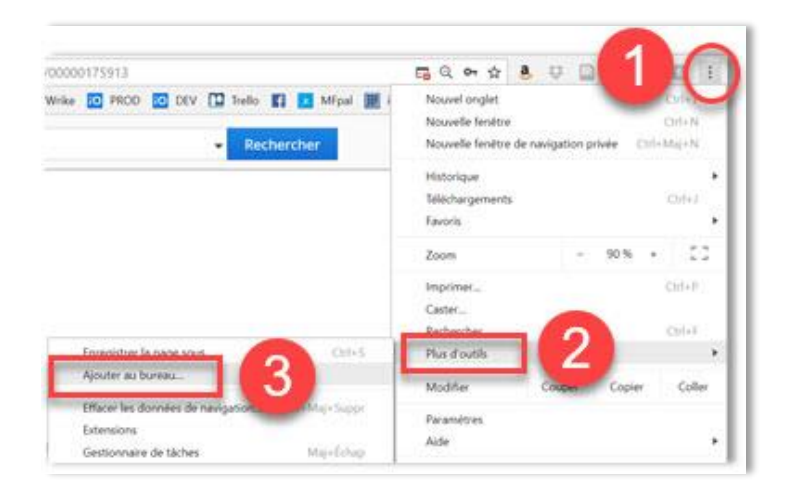

L'icône suivante apparaîtra sur le bureau de votre ordinateur :

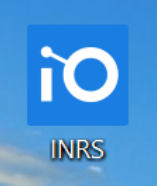

#### <span id="page-3-1"></span>**CRÉER UN FAVORI INTERNET POUR CONSTELLIO**

Pour ajouter Constellio dans votre barre de favoris dans votre navigateur Web :

- Cliquer sur l'étoile dans la barre d'adresse puis, dans « Dossier *»*, choisissez « Barre de favoris *».*
- Le favori apparaît dans la barre de favoris. Si vous avez beaucoup de favoris, il peut apparaître au bout de la barre. Vous pouvez le déplacer en cliquant sur les petites flèches.

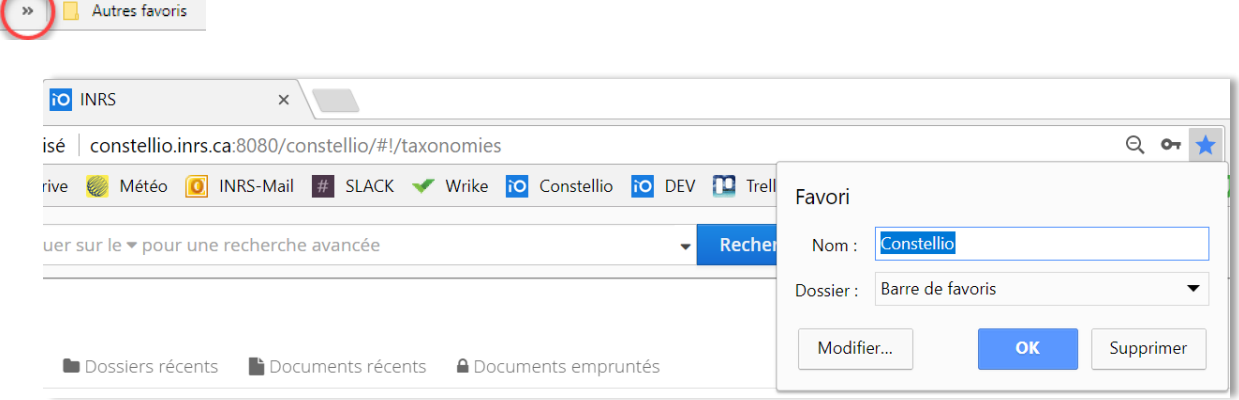

▪ Vous pouvez également le déplacer en maintenant le clic de la souris enfoncé sur le favori et en le relâchant à l'emplacement de votre choix (une barre verticale noire va apparaître pour l'indiquer).

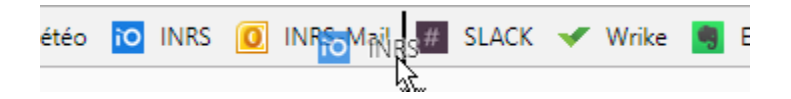

# <span id="page-4-0"></span>**2. PRÉSENTATION DE CONSTELLIO**

## <span id="page-4-1"></span>**LA PAGE D'ACCUEIL**

La page d'accueil de Constellio se divise en cinq sections :

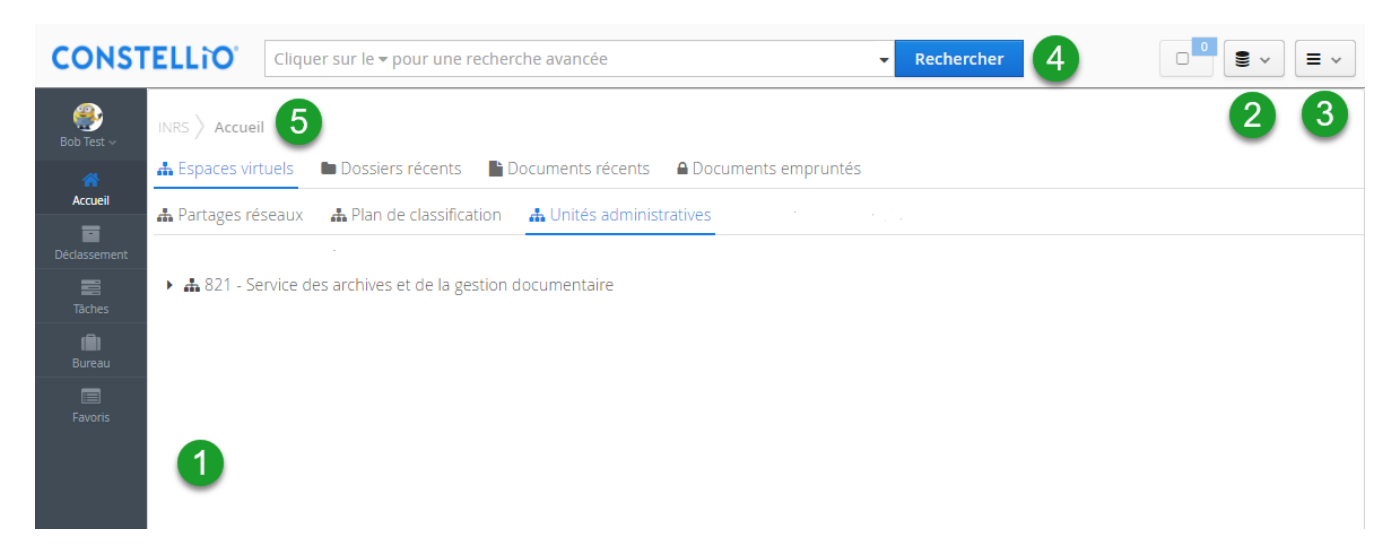

Les barres de menus sont toujours les mêmes et toujours présentes dans toutes les pages.

Tous ces éléments seront expliqués avec plus de détails dans les prochaines pages.

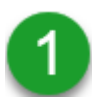

Le menu de gauche donne accès à la page d'accueil, le profil personnel, les tâches, le bureau et les favoris.

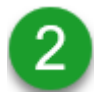

Le menu collection vous permet de naviguer entre les collections Constellio selon vos droits d'accès. Il existe deux collections : INRS et Archives (Documentik).

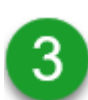

Le menu des contenus vous permet diverses actions sur les dossiers et les documents.

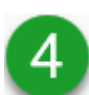

La barre de recherche est toujours accessible, dans le haut de la fenêtre, peu importe dans quelle page vous vous trouvez.

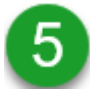

La section centrale, là où sont affichés tous les contenus, offre plusieurs possibilités de navigation : par plan de classification, unités administratives, dossiers et documents récents, etc.

#### <span id="page-5-0"></span>**LES MENUS**

#### **Le menu de gauche**

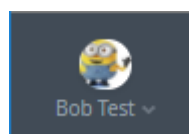

À l'ouverture de Constellio, le nom de l'utilisateur (dans ce cas-ci, le nom de l'utilisateur est « Bob Test ») est affiché dans le menu de gauche. À partir de ce bouton, il est possible de modifier son profil d'utilisateur pour y ajouter une image ou pour personnaliser la navigation de la page d'accueil. Voir le chapitre 4.

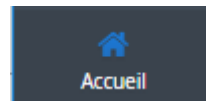

Ce bouton vous ramène toujours à l'accueil, peu importe dans quelle page vous vous trouvez.

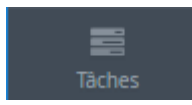

Ce menu permet de créer des tâches et d'en faire le suivi. Les tâches peuvent être assignées à vous-même, à un autre utilisateur et même à un groupe. Il sert également de tableau de bord qui permet de voir les tâches qui sont en cours et celles qui ont été complétées. Les tâches peuvent être rattachées à un dossier, à un document ou à une demande générale. Voir le chapitre 16.

$$
\begin{array}{c}\n\text{sin}\n\\
\text{Bureau}\n\end{array}
$$

Le bureau est un endroit de préclassement qui permet à l'utilisateur de télécharger des documents dans Constellio et ensuite, d'en faire le classement. Le bureau est un espace personnel visible seulement par l'utilisateur en cours. Les documents non classés ne sont pas accessibles en recherche. Les documents ne peuvent pas être modifiés quand ils sont sur le bureau.

$$
\begin{array}{c}\n\hline\n\end{array}
$$
 **Favoris**

Ce menu permet de mettre des dossiers et des documents en favoris pour votre usage personnel ainsi que de créer des paniers pour exécuter certaines tâches. Le panier permet de gérer plusieurs éléments à la fois. Il rend possible : l'envoi de plusieurs documents par courriel à des utilisateurs externes, de traiter en lot des dossiers et des documents, d'imprimer des étiquettes pour plusieurs dossiers, de partager des dossiers ou des documents, etc. Voir le chapitre 12.

m Corbeille Dans Constellio, il est possible de récupérer les dossiers et documents supprimés. Le nombre d'enregistrements présents dans la corbeille peut varier selon vos droits d'accès puisque vous ne voyez que ce que vous avez le droit de voir. La corbeille conserve les éléments supprimés pendant 90 jours. Voir le chapitre 15.

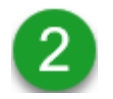

#### **Le menu des collections**

En glissant la flèche de la souris sur le menu des collections, vous verrez apparaître la liste de toutes les collections auxquelles vous avez accès. Cliquez sur la collection que vous souhaitez consulter.

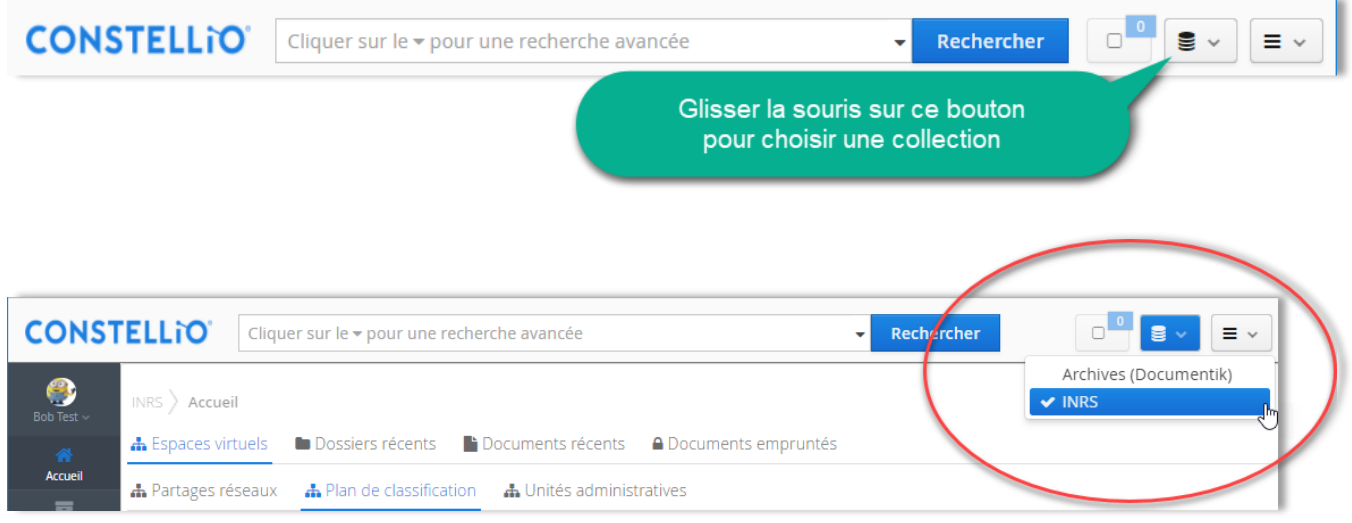

Il y a présentement deux collections disponibles dans Constellio.

Archives (Documentik)  $\vee$  INRS

La collection « **Archives (Documentik)** » contient toutes les archives de l'INRS qui étaient saisies dans l'ancien système de gestion documentaire Documentik.

■ Cette collection est accessible en écriture aux personnes ressources GID et en lecture seule pour tous les autres utilisateurs. Ce qui veut dire que vous pouvez faire des recherches dans cette collection et télécharger des documents, mais vous ne pourrez faire aucun ajout ou modification. Pour demander une modification ou pour ajouter un document aux archives, contactez votre personne ressource ou le SAGD (voir la dernière page pour nos coordonnées).

La collection « **INRS** » contiendra tous les nouveaux dossiers et documents de l'INRS à partir de la date d'implantation de Constellio dans votre service. Cette collection est organisée avec le nouveau plan de classification et le nouveau calendrier de conservation de l'INRS.

▪ Tous les utilisateurs ont accès en écriture, selon leurs droits, dans cette collection. C'est dans cette collection que vous pourrez travailler, créer de nouveaux dossiers, ajouter et modifier des documents, etc.

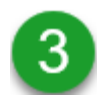

#### **Le menu des contenus**

À droite de l'écran, le menu des contenus offre les options suivantes : ajouter un dossier, ajouter ou créer un document ou encore, démarrer une nouvelle tâche. Ces options seront expliquées en détail dans les chapitres 5 à 8.

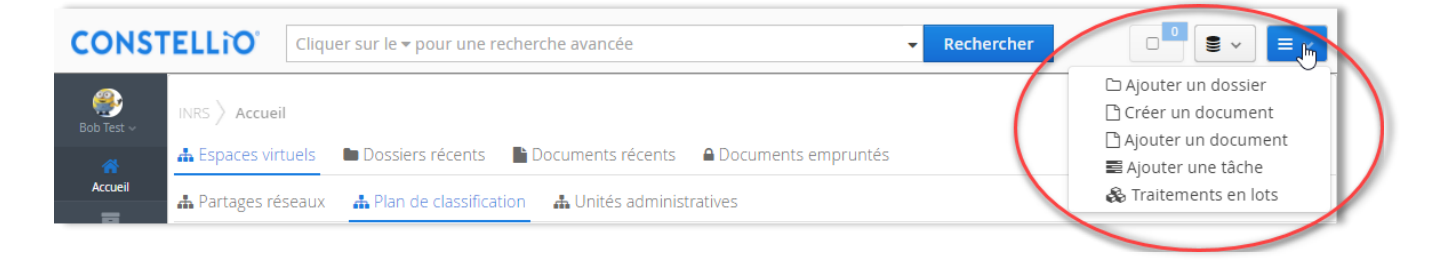

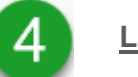

 $\overline{a}$ 

#### **La barre de recherche**

La barre de recherche est accessible dans tous les écrans de Constellio dans le haut de la fenêtre.

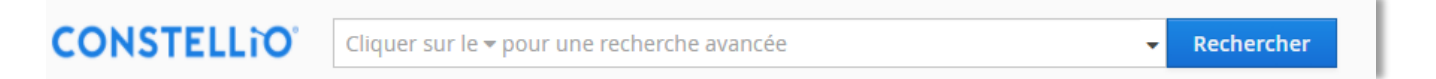

- Il est possible de rechercher dans tous les dossiers, documents, contenants et tâches. La recherche s'effectue dans tous les champs de métadonnées<sup>4</sup> de même que dans le texte des documents numériques (recherche plein texte).
- On peut aussi ajouter des critères spécifiques pour effectuer des recherches avancées.
- La recherche s'effectue seulement dans les données auxquelles l'utilisateur a droit.

Toutes les options de la recherche et de la recherche avancée seront expliquées en détail dans le chapitre 11.

<sup>&</sup>lt;sup>4</sup> Les métadonnées sont des informations à ajouter sur les dossiers et les documents, comme dans les propriétés des documents dans Windows (titre, date, auteur, etc.) Le chapitre 10 présente les détails sur les métadonnées.

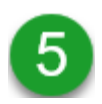

#### **La section centrale : navigation par onglets**

La partie centrale de la page d'accueil contient les onglets de navigation. Ceux-ci sont présentés selon l'ordre choisi dans le profil de l'utilisateur.

Ces onglets permettent de visualiser et de naviguer dans vos contenus tels que dossiers récents, documents récents, documents empruntés, espaces virtuels, etc.

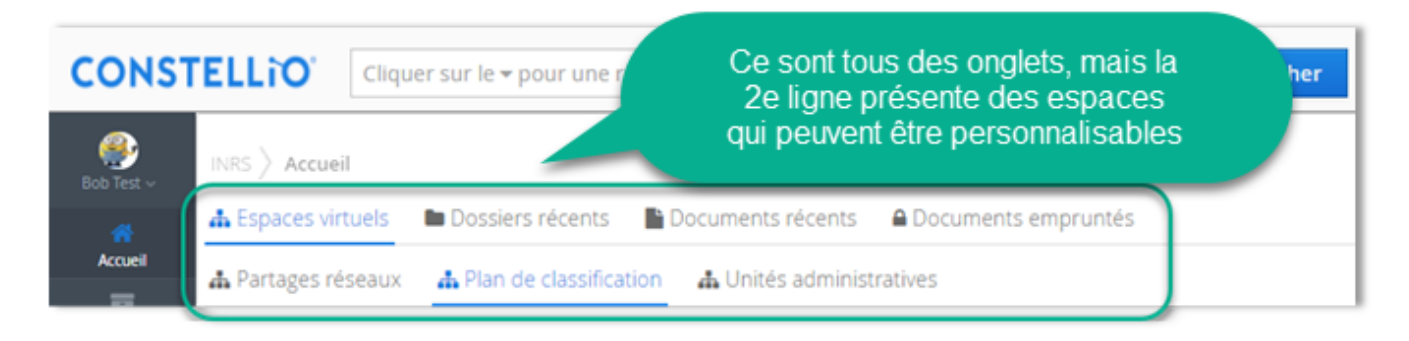

#### **Les espaces virtuels**

Les espaces virtuels, dans la rangée du bas (voir flèche verte), sont des espaces personnalisables qui servent à créer des emplacements où classer et partager des documents. Dans Constellio, à la base, les documents sont organisés par plan de classification. Mais les espaces virtuels permettent de « voir » les documents de diverses manières (qu'on appelle aussi des vues). Par unités administratives par exemple.

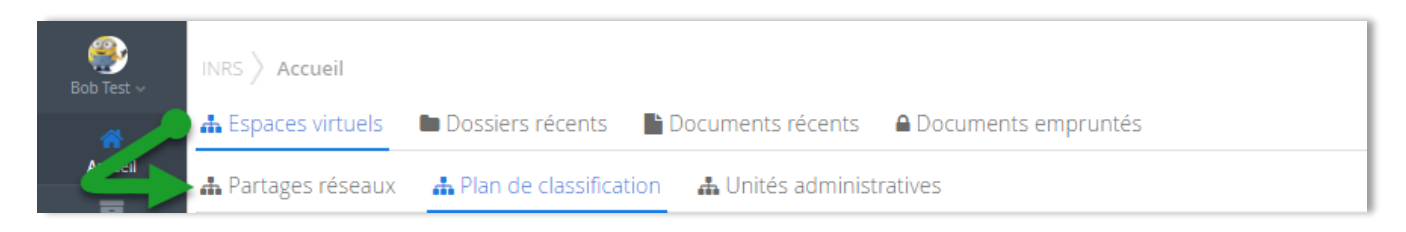

Notez que l'arborescence à l'intérieur des espaces virtuels (unités administratives et plan de classification) sera seulement visible si des dossiers ont été ajoutés à l'intérieur.

Dans l'exemple de la page suivante : si l'on classe des dossiers dans le code 01-505 Optimisation des processus documentaires, alors le code sera visible dans l'arborescence de l'onglet « Plan de classification ». Vous pouvez constater que le code 01-504 n'est pas visible, car il n'a pas encore été utilisé. Dès qu'au moins un dossier sera classé dans le 01-504, alors, ce code apparaîtra dans la navigation de l'onglet « Plan de classification ».

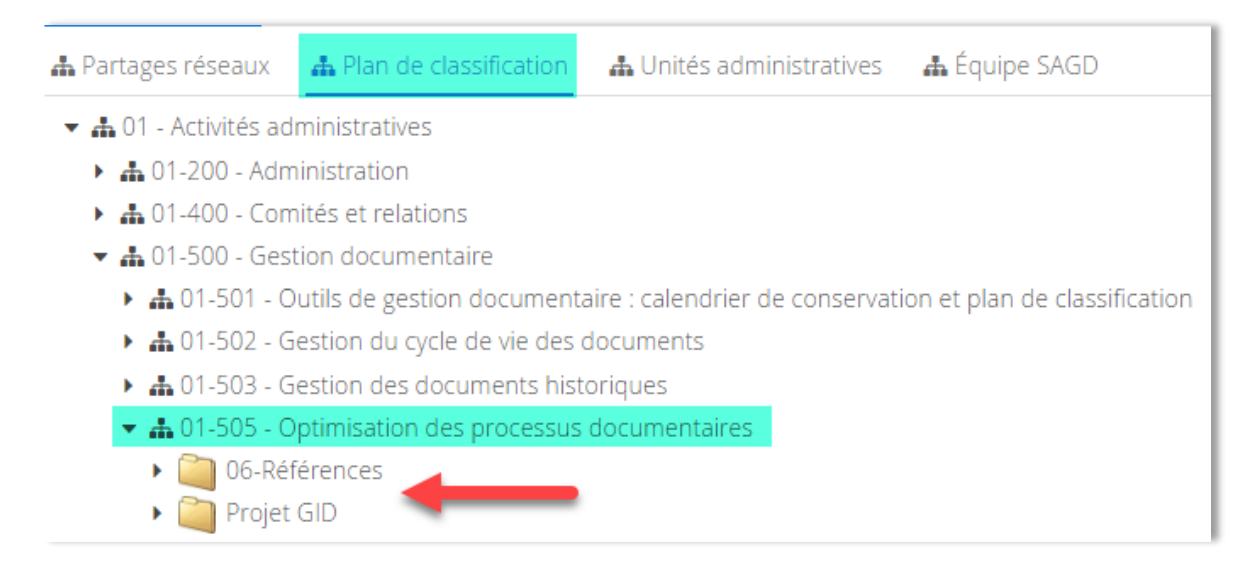

- Un espace virtuel peut aussi représenter un espace de travail collaboratif personnalisable ayant les mêmes objectifs et les mêmes fonctions. C'est un endroit où l'on peut ajouter des dossiers et des documents afin qu'une personne ou un groupe de personnes sélectionnées ait accès à un espace de travail commun.
- Par exemple, il est possible de créer un espace dédié pour les dossiers d'organisation de votre équipe.

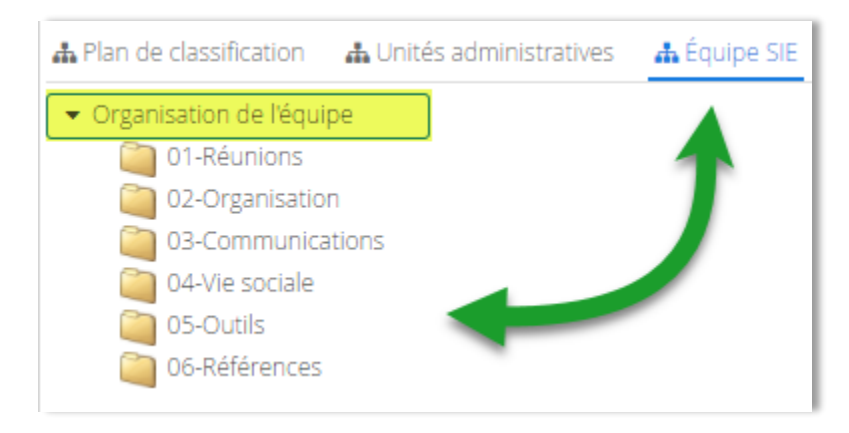

 $\overline{a}$ 

Il est possible de créer de nouveaux espaces virtuels pour répondre à des besoins de groupes. Faites une demande au SAGD<sup>5</sup> qui analysera avec vous la possibilité de créer des espaces virtuels supplémentaires.

<sup>&</sup>lt;sup>5</sup> SAGD : Service des archives et de la gestion documentaire. Voir la dernière page pour toutes nos coordonnées.